## **Warteschlangenkonfiguration (Admin-Client)**

**Diese Funktion setzt die folgenden Gegebenheiten voraus:** Ein Benutzer mit eigenem [Endgeräte-Slot](https://wiki.ucware.com/adhandbuch/benutzer_gruppen/benutzer/rnkonf_allg#endgeraete-slots_erstellen_oder_loeschen) und eigener [Rufnummer](https://wiki.ucware.com/adhandbuch/benutzer_gruppen/benutzer/rnkonf_allg#rufnummern_erstellen_oder_loeschen). Eine [Warteschlange](https://wiki.ucware.com/adhandbuch/durchwahlen/warteschlangen/erstellen) mit entsprechend berechtigter Agentengruppe.

In diesem Artikel erfahren Sie, wie Sie einen Benutzer im **Admin-Client** an einer Warteschlange anmelden und seine Erreichbarkeit für Warteschlangen-Anrufe auf unterschiedlichen Endgeräte-Slots festlegen.

## **Grundlagen**

Benutzer mit der Berechtigung **queue\_member** können sich im UCC-Client mit jedem ihrer Endgeräte-Slots an verfügbaren Warteschlangen anmelden. Alternativ kann der Administrator dies im Admin-Client übernehmen:

 $\pmb{\times}$  $\pmb{\times}$ **Warteschlangenkonfiguration im UCC-Client Der gleiche Benutzer im Admin-Client** Die Warteschlangen werden anhand ihres Namens angezeigt. Anrufe gehen Die Warteschlangen werden anhand ihrer Rufnummer angezeigt. Anders als abhängig von der Warteschlange an unterschiedlichen Endgeräten ein. im UCC-Client greifen Änderungen erst nach dem **Speichern**.

Im Admin-Client erfolgt die Warteschlangenkonfiguration unter **Benutzer & Gruppen > Benutzer > [Benutzername]**:

Rufnummernkonfiguration  $\ddot{}$ Ω Π 416  $\checkmark$ П  $\checkmark$  $\backsim$ 4161 П  $\checkmark$ ✓ П 4162 П П  $\checkmark$ П  $\backsim$  $\pm$ Warteschlangenkonfiguration о ◨ 4545 П П 4747 ✓ П  $\Box$ П.

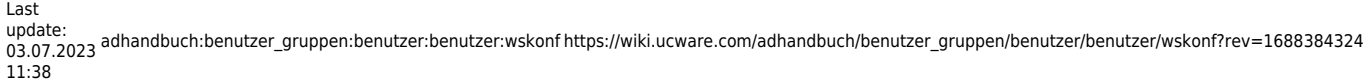

**Benutzer mit Agentenzugriff auf zwei Warteschlangen** Anrufe für 4545 werden nur im UCware UCC-Client angezeigt, Anrufe für 4747 nur vom Tischtelefon des Benutzers.

Wenn Sie einen Slot an einer Warteschlange anmelden, ist der Benutzer auf dem zugehörigen Endgerät für Anrufe aus der Warteschlange erreichbar. Dies gilt sobald und solange er dort auch am Gerät selbst angemeldet ist. Bei aktiven Rufumleitungsprofilen weicht das Verhalten ggf. ab.

**Voraussetzung** ist, dass mindestens eine eigene Rufnummer des Benutzers auf dem Slot aktiv ist und bleibt. Andernfalls wird der Benutzer sofort vom zugehörigen Endgerät abgemeldet und ist dann auch für Warteschlangen-Anrufe nicht mehr erreichbar.

## **Schritt für Schritt**

Um einen Benutzer über den Admin-Client an einer Warteschlange anzumelden, gehen Sie wie folgt vor:

- 1. Legen Sie bei Bedarf einen [neuen Benutzer](https://wiki.ucware.com/adhandbuch/benutzer_gruppen/benutzer/erstellen) an.
- 2. Erstellen Sie die erforderlichen [Slots und Rufnummern](https://wiki.ucware.com/adhandbuch/benutzer_gruppen/benutzer/rnkonf_allg) für den Benutzer.

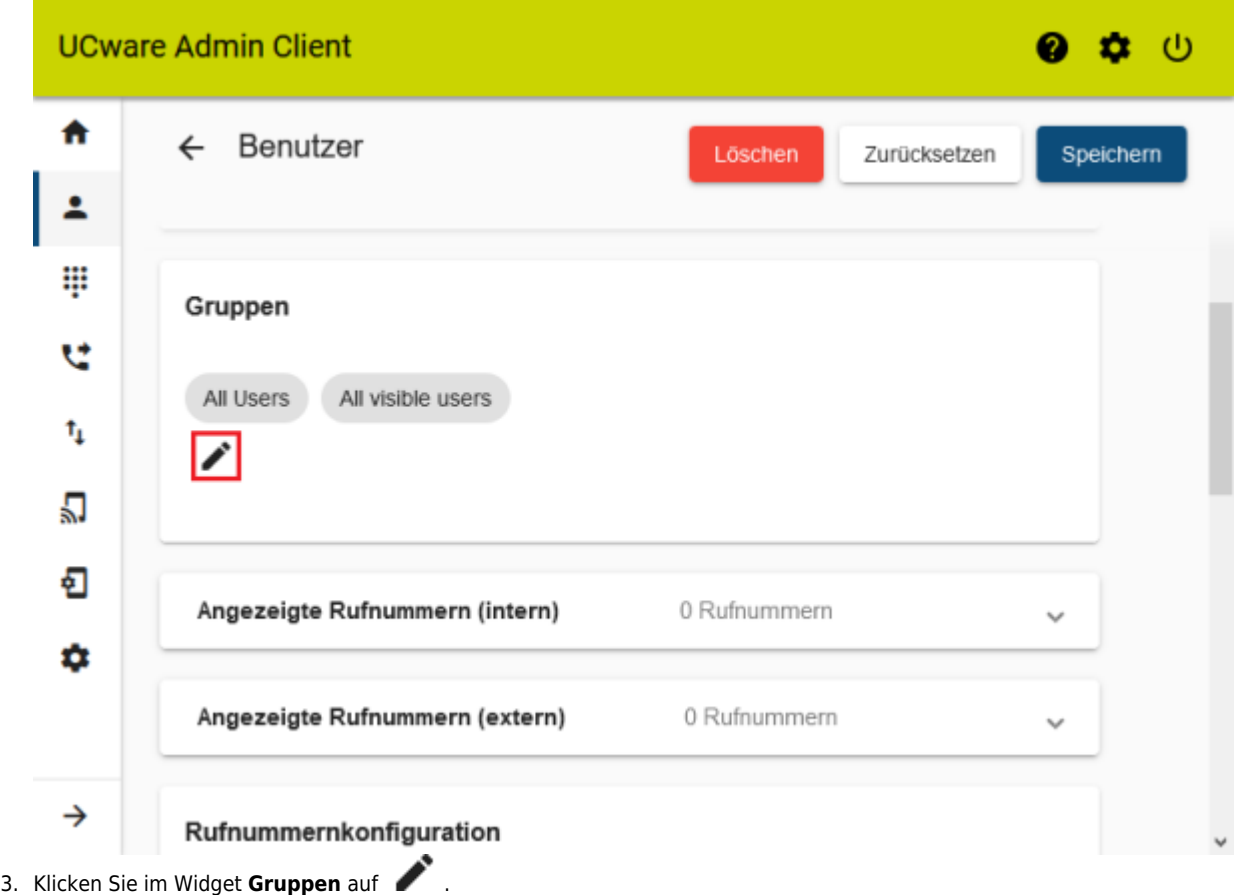

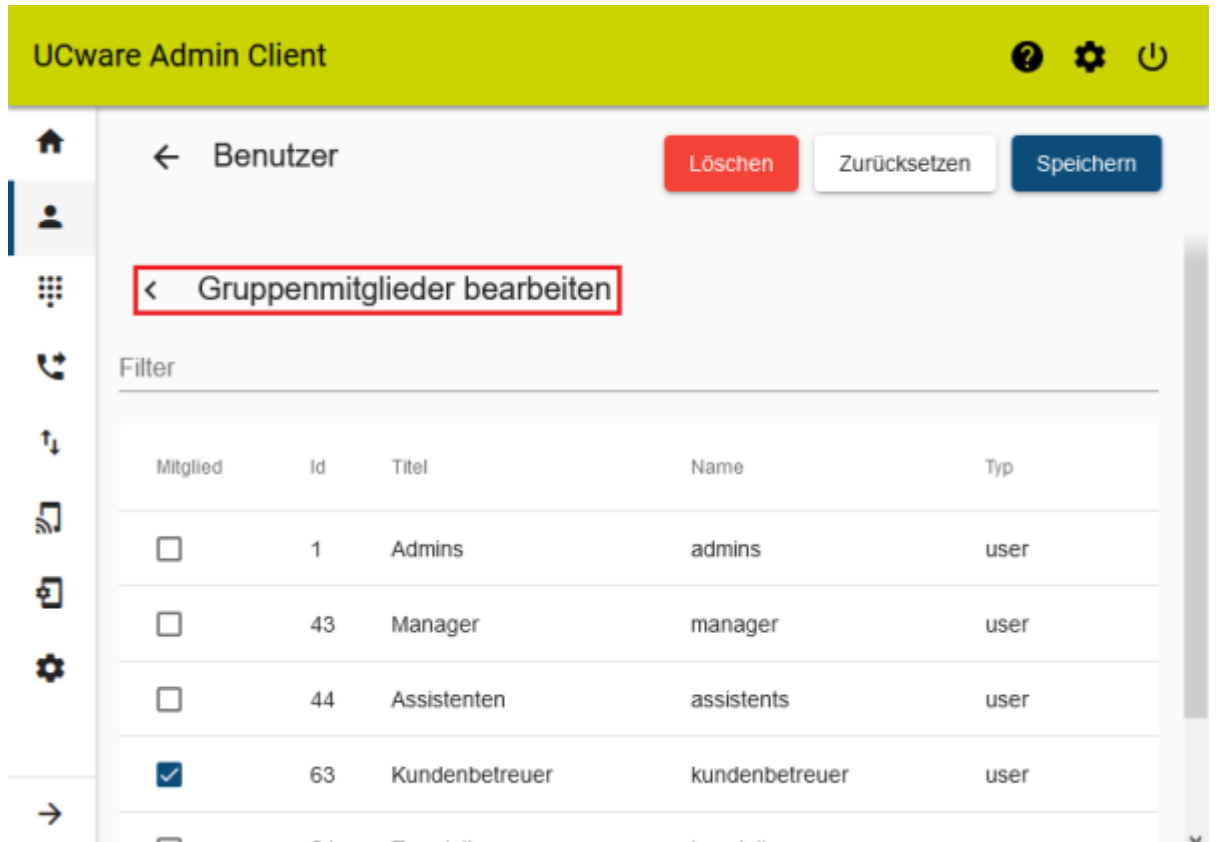

- 4. Setzen Sie auf der Auswahlseite einen Haken in der Zeile der Agentengruppe, die für die gewünschte Warteschlangen-Gruppe berechtigt ist.
- 5. Klicken Sie auf **< Gruppenmitglieder bearbeiten**.

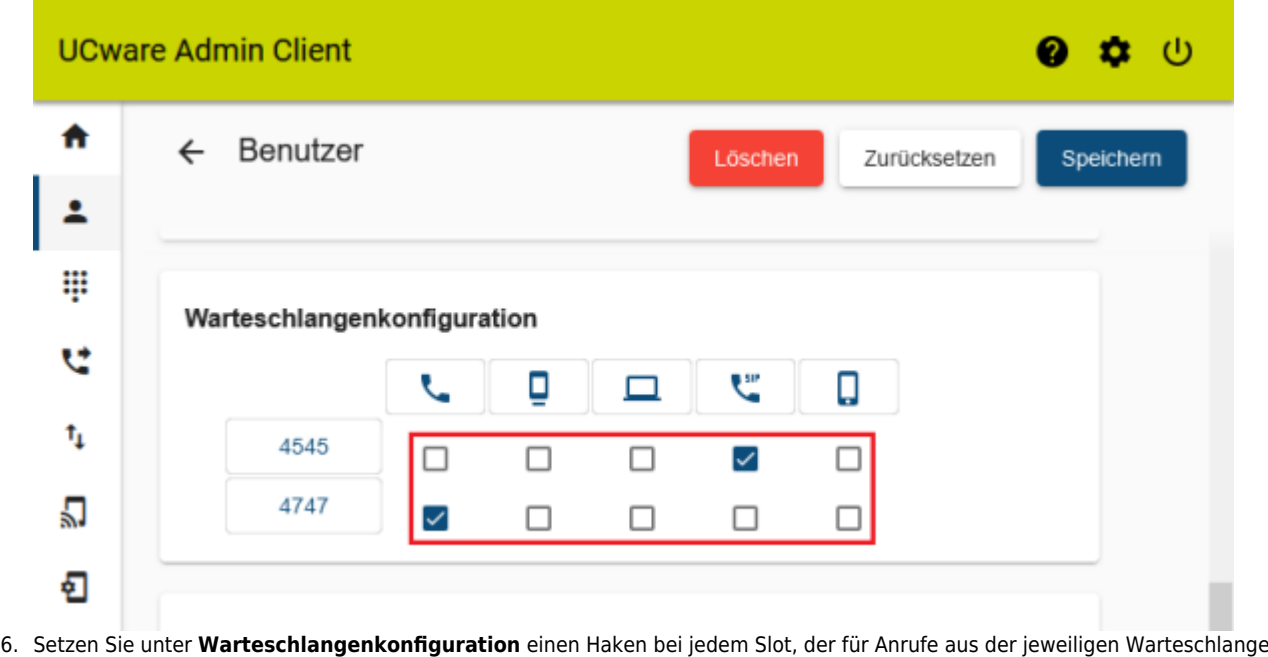

7. Übernehmen Sie die Einstellungen mit

erreichbar sein soll.

Speichern

Um eine Anmeldung bei Bedarf aufzuheben, entfernen Sie den zugehörigen Haken und klicken Sie auf .

Speichern

Last

update: 03.07.2023 11:38 adhandbuch:benutzer\_gruppen:benutzer:benutzer:wskonf https://wiki.ucware.com/adhandbuch/benutzer\_gruppen/benutzer/benutzer/wskonf?rev=1688384324

From:

<https://wiki.ucware.com/> - **UCware-Dokumentation**

Permanent link: **[https://wiki.ucware.com/adhandbuch/benutzer\\_gruppen/benutzer/benutzer/wskonf?rev=1688384324](https://wiki.ucware.com/adhandbuch/benutzer_gruppen/benutzer/benutzer/wskonf?rev=1688384324)**

Last update: **03.07.2023 11:38**

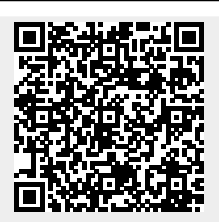